**Dříve, než začnete vyplňovat zadání záverečné práce, je nutné být k tématu [přihlášen](https://uit.opf.slu.cz/prihlaseni_zp).**

## **Vyplnění zadání závěrečné práce**

**1.** Po odsouhlašení vedoucím dostanete automaticky vygenerovaný email, ve kterém je uveden přímý odkaz na Vaše schválené téma. Dalším krokem je vyplnění údajů u tématu.

**Ke schválenému tématu se rovněž dostanete zde:** Dlaždice Student –> na modré liště odkaz Během studia –> dlaždice Rozpisy témata –> [Moje témata.](https://is.slu.cz/auth/rozpis/tema_moje)

**Každé uložení zadání automaticky vygeneruje email zaslaný vedoucímu práce. Proto, prosím, nejdříve si vše připravte a následně vložte do IS SU a najednou vše uložte.**

**2.** Opět zobrazte volby kliknutím na "Zobrazení operací" [Obr.1](https://uit.opf.slu.cz/_media/navody:is28.png) a zvolte "Editovat" [Obr.2.](https://uit.opf.slu.cz/_media/navody:is27.png)

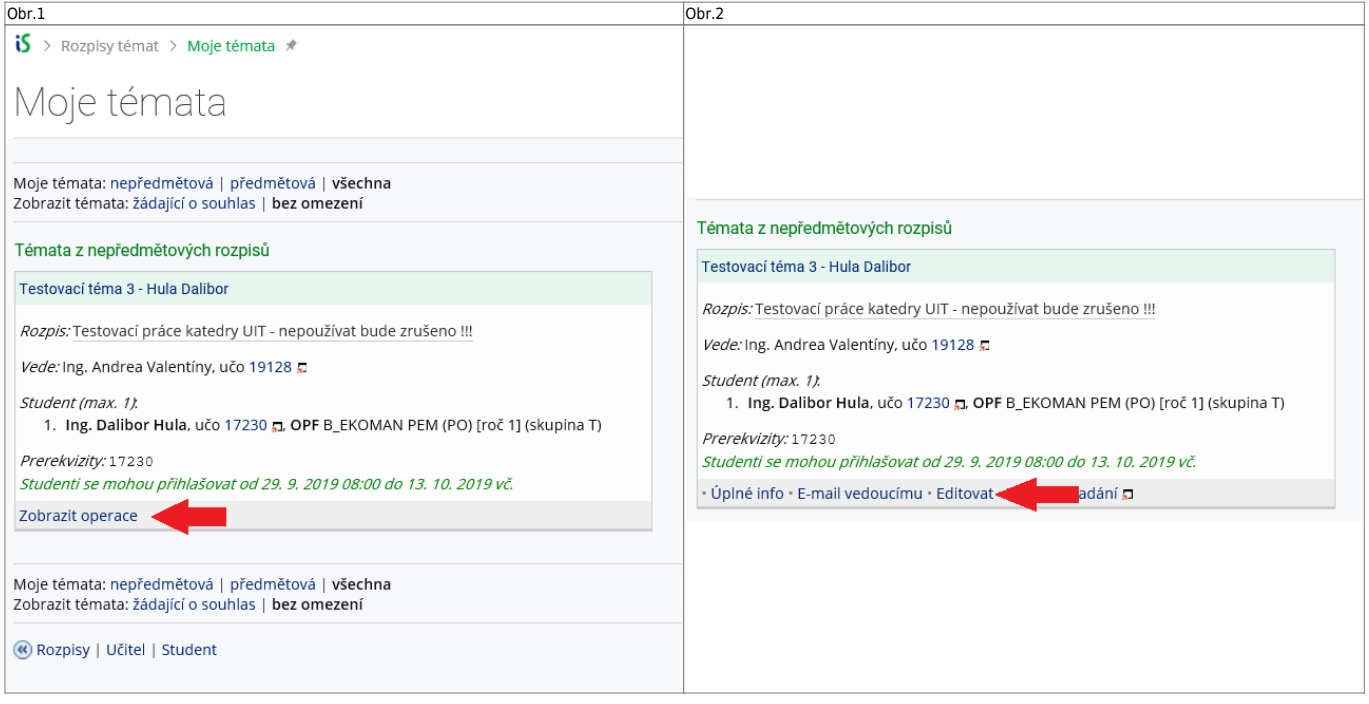

**3.** Do položky "Název" přepište téma práce podle skutečnosti (Vaše jméno vymažte).

**4.** Do položky "Název anglicky" doplňte téma v anglickém jazyce.

**5.** Student v IS SU musí schválit správnost vloženého zadání. **SLOVÍČKEM ANO ZADÁNÍ POTVRĎTE AŽ V PŘÍPADĚ, KDY JE VŠE KOMPLETNÍ A SPRÁVNĚ.**

Obr.4

## test

Vede: Ing. Lucie Vavrušková, učo 46778 ,

Student (max. 1):

1. Filip Testikovič, učo 53604 5, OPF B\_SYSINF MI kombin. [roč 2] (skupina T) • Student potvrzuje zadání práce **th** Ano Prerekvizity: 53604

From: <https://uit.opf.slu.cz/>- **Ústav informačních technologií**

Permanent link: **[https://uit.opf.slu.cz/zadani\\_zp](https://uit.opf.slu.cz/zadani_zp)**

Last update: **2024/09/30 11:47**

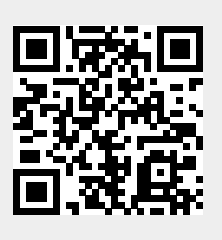